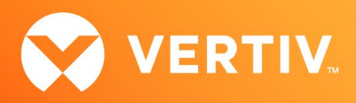

# Vertiv™ Avocent® IPSL IP Serial Device

## Release Notes

## VERSION 2.0.3, MAY 2024

## Release Notes Section Outline

- 1. Update Instructions
- 2. Device Firmware Version Information
- 3. General Features Overview
- 4. Client Browser Support Information
- 5. Viewer Support and Version Information
- 6. Known Issues and Limitations
- 7. Resolved Issues

NOTE: At this time, the former Vertiv™ Avocent® ADX platform is transitioning into the Vertiv™ Avocent® DSView™ solution. During this transition, there may temporarily still be references to "ADX" within product-related features and documentation.

## 1. Update Instructions

The Vertiv™ Avocent® IPSL IP serial device firmware may be updated through its web User Interface (UI). To access the Vertiv™ Avocent® IPSL IP serial device web UI, enter your assigned IP address into a web browser (this IP address is provided upon initial set up of the serial device).

#### NOTE: For additional information on this process, see the Vertiv™ Avocent® IPSL IP Serial Device Quick Installation Guide that is provided with the product and also available at [Vertiv™ Avocent® IPSL IP Serial Device](https://www.vertiv.com/en-us/products-catalog/monitoring-control-and-management/digital-infrastructure-solutions/vertiv-avocent-ipsl-serial-device/#/downloads) under the *Documents & Download*s tab.

To update the serial device firmware:

- 1. Visit the Vertiv™ Avocent® IPSL IP serial device firmware download page. To navigate to the firmware download page, go to the product page [\(Vertiv™ Avocent® IPSL Serial Device\)](https://www.vertiv.com/en-us/products-catalog/monitoring-control-and-management/digital-infrastructure-solutions/vertiv-avocent-ipsl-serial-device/#/downloads), click the *Documents & Downloads* tab, then click *Vertiv™ Avocent® IPSL Software Downloads* under the Software heading.
- 2. Download the latest firmware and save it to your local computer, FTP, HTTP or TFTP server. NOTE: The latest firmware version is listed in the Device Firmware Version Information section of these release notes.
- 3. In a web browser, enter https://<appliance.IP> using the serial device's IP address.
- 4. Enter your username and password at the login screen; the Dashboard screen opens.
- 5. From the left-hand sidebar, click the *Firmware Firmware Inventory* tab.
- 6. To update the primary firmware, click the orange *Update* button in the Primary firmware section.

-or-

To update the failover firmware, click the orange *Update* button in the Failover firmware section.

- 7. Choose one of the three following options for updating the firmware:
	- Copy the tftp file path and paste it in the TFTP Path field.
	- Click on *Image Upload* to drag and drop your file/folder.
	- Browse to and choose the file for updating firmware.
- 8. Click *Start Update*.

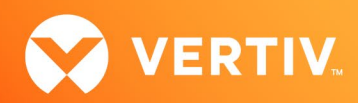

## 2. Device Firmware Version Information

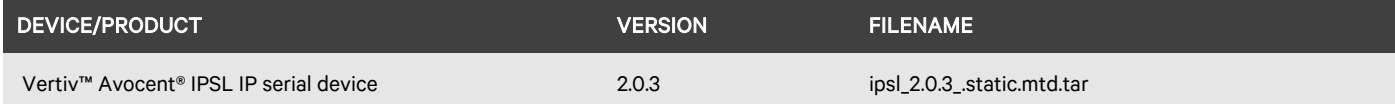

### 3. General Features Overview

For more information and detailed instructions on using the Vertiv™ Avocent® IPSL IP serial device and also optionally managing it with the Vertiv™ Avocent® RM1048P Rack Manager, visit [Vertiv™ Avocent® IPSL IP Serial Device](https://www.vertiv.com/en-us/products-catalog/monitoring-control-and-management/digital-infrastructure-solutions/vertiv-avocent-ipsl-serial-device/#/downloads) o[r Vertiv™ Avocent® RM1048P Rack Manager](https://www.vertiv.com/en-us/products-catalog/monitoring-control-and-management/digital-infrastructure-solutions/vertiv-avocent-RM1048P-rack-manager/) for accompanying user documentation. Select the *Documents & Downloads* tab from each link location to access documentation options.

#### NOTE: If you need additional assistance, please contact your Vertiv Technical Support representative.

#### Choose Your Configuration Mode

The Vertiv™ Avocent® IPSL IP serial device allows you to choose which configuration you would like to use for your device:

- Choosing Managed mode allows you to operate your device through the Vertiv™ Avocent® RM1048P Rack Manager. By default, Managed mode is selected.
- Choosing Standalone mode allows you to operate your device through the Vertiv™ Avocent® IPSL IP serial device built-in web UI.

To change your mode option within the Vertiv™ Avocent® IPSL IP serial device web UI:

1. In a web browser, enter https://ipsl-<macaddr-LAN1>.local, where macaddr-LAN1 is the MAC1 listing on the sticker of the serial device (for example: https://ipsl-12a4dc3255b0.local).

#### NOTE: If the hostname is not found, you may use this predefined IP address instead: https://169.254.0.10.

- 2. Enter your Vertiv™ Avocent® IPSL IP serial device username and password at the login screen, then select *Configuration Registration*.
- 3. Under the Mode heading within the Registration Settings, click either the Standalone or Managed option.

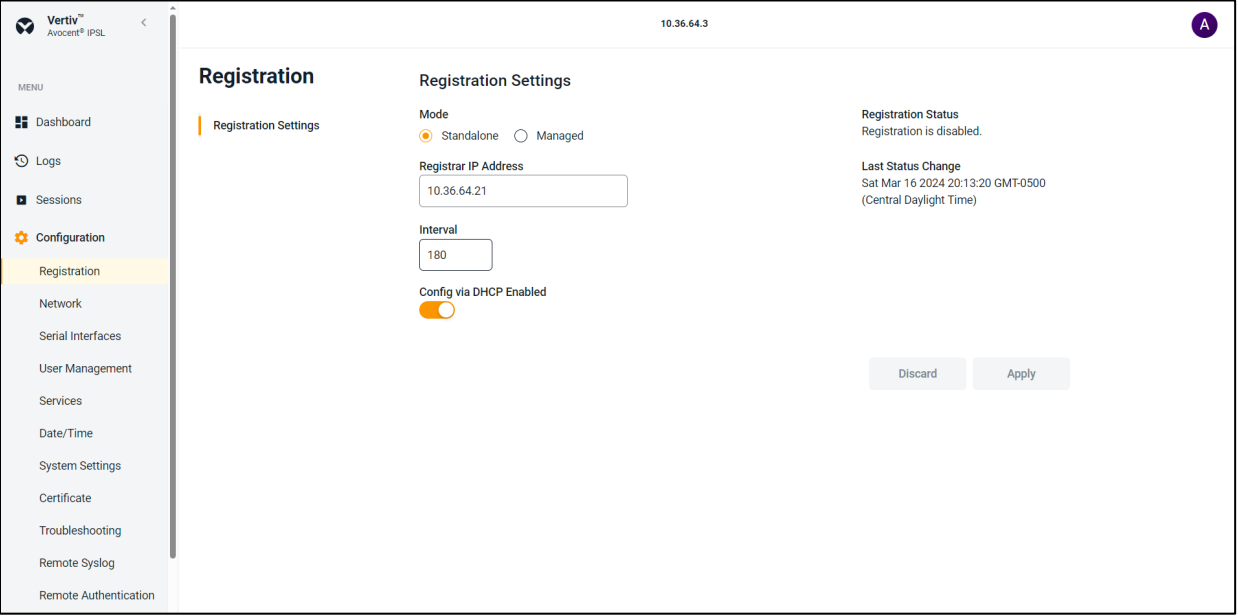

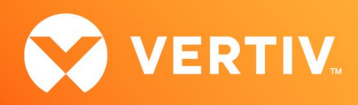

#### Features and Enhancements

The following features and enhancements are available with this release of the Vertiv™ Avocent® IPSL IP serial device:

- Authentication:
	- Added TACACs and Radius to the list of supported Remote Authentication methods.
- Web UI:
	- Simplified the Registration page for easier use.
	- Added the Troubleshooting page, allowing users to run various network commands.
	- Added an Online Help link from which users can access product documentation within the web UI.
	- Implemented general improvements to the interface's appearance to match the other web UIs of the Vertiv™ Avocent® DSView™ Solution product family.

## 4. Client Browser Support Information

#### NOTE: Unless noted otherwise, both 32-bit and 64-bit browsers are supported.

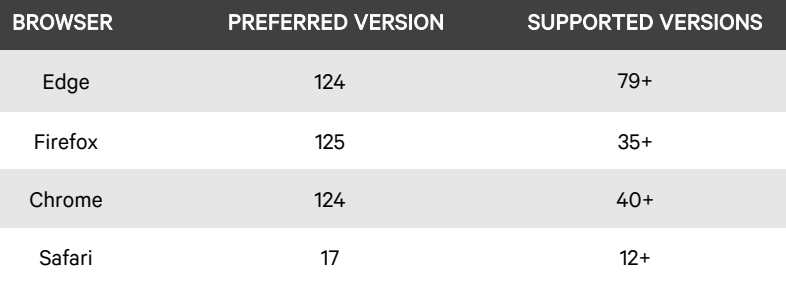

## 5. Viewer Support and Version Information

#### Supported Viewers

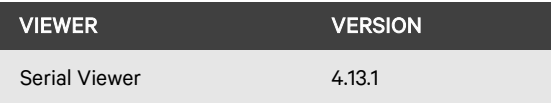

## 6. Known Issues and Limitations

This release does not support Microsoft Internet Explorer.

## 7. Resolved Issues

- General issues resolved:
	- Fixed issue where multiple Network Time Protocol (NTP) server IP sequences were changed upon refresh, no longer matching the original order before the refresh.
- Certificate issues resolved:
	- Updated the self-signed server certificate for the web UI with a new expiration date of February 22, 2027.
	- Fixed issue where Text Validation for CSR Certificate generation was failing. Dot-period, hyphen characters are not allowed.

© 2024 Vertiv Group Corp. All rights reserved. Vertiv™ and the Vertiv logo are trademarks or registered trademarks of Vertiv Group Corp. All other names and logos referred to are trade names, trademarks or registered trademarks of their respective owners. While every precaution has been taken to ensure accuracy and completeness here, Vertiv Group Corp. assumes no responsibility, and disclaims all liability, for damages resulting from use of this information or for any errors or omissions.